**Инструкция о сдаче вступительных испытаний с помощью системы электронного обучения MOODLE**

Абитуриенты, поступающие на программы бакалавриата, сдают вступительные испытания в системе электронного обучения MOODLE. С инструкцией о регистрации в данной системе можно ознакомиться на сайте [http://kamgu.ru](http://kamgu.ru/) в разделе «Абитуриентам» ([прямая ссылка](http://kamgu.ru/abitur/?customize_changeset_uuid=dc68a1b2-fc30-4cab-b407-258b86dd4180&customize_autosaved=on)).

## **Экзамен по РУССКОМУ ЯЗЫКУ**

Экзамен по русскому языку будет проходить в виде онлайн тестирования, в определённое время (9:00) и день (для каждого направления отведён свой день для сдачи экзамена, с расписанием экзаменов можно ознакомиться на сайте университета).

Тест состоит из 20 вопросов (для НЕ лингвистических направлений) или из 30 вопросов (для лингвистических направлений). Время на прохождение теста – 90 мин (1,5 часа) (для НЕ лингвистических направлений) или 120 минут (2 часа) (для лингвистических направлений). Тестируемому предоставляется только одна попытка для выполнения теста.

*Лингвистические направления:* Педагогическое образование (с двумя профилями подготовки), профили «Русский язык» и «Литература» (очная и заочная формы обучения, Педагогическое образование с двумя профилями подготовки, профили «Английский язык» и «Китайский язык»; Лингвистика, профиль «Перевод и переводоведение» (очная и заочная формы обучения), Специальное (дефектологическое) образование (профиль «Логопедия»).

В день проведения экзамена абитуриенту необходимо зайти на сайт за 5-7 мин до начала экзамена для проверки интернет соединения. После того как вы зайдёте на страницу своего курса, будет необходимо нажать на элемент курса с названием «Тестирование русский язык\_\*» (Для лингвистических и не лингвистических специальностей к названию теста может быть приписано (проф) или (база) соответственно) (рис. 1).

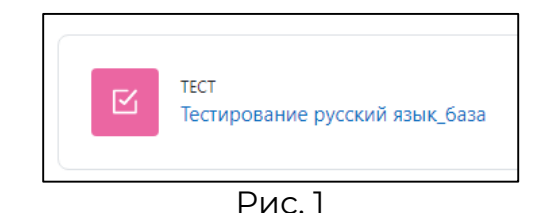

Затем откроется страница, где необходимо нажать на кнопку «Попытка теста» (рис. 2).

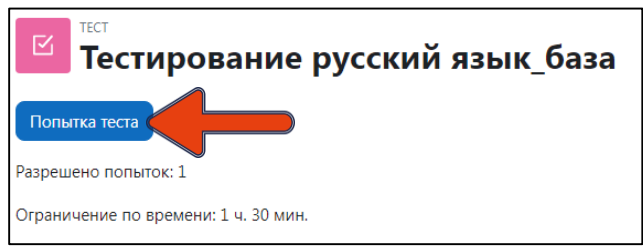

Рис. 2

Далее система ещё раз напомнит вам об ограничении времени в 90 или 120 минут (в зависимости от выбранной вами специальности). Нажимаете «Начать попытку» (рис. 3) и открывается тест (сразу после нажатия кнопки начинается отсчёт времени!).

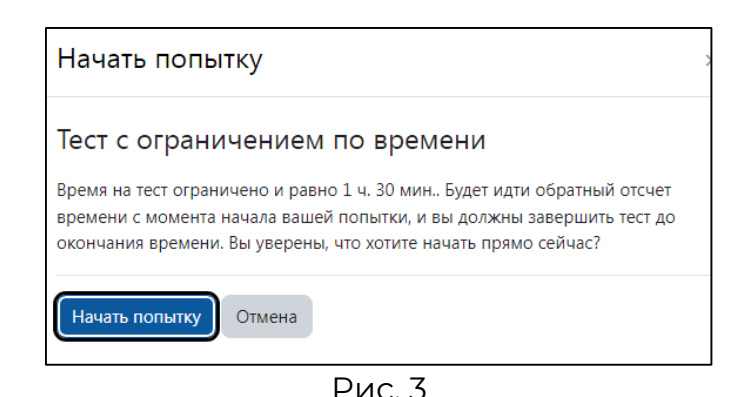

После прохождения теста внизу страницы (рис. 4) или справа в поле «Навигация по тесту» (рис. 5) необходимо нажать «Закончить попытку…».

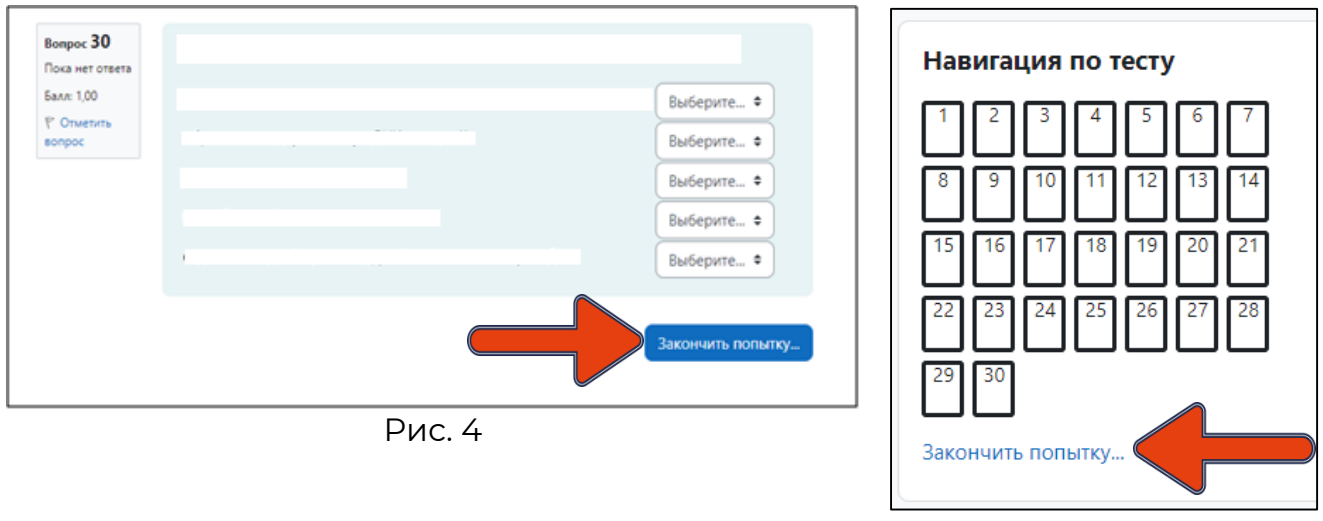

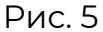

Когда вы нажмёте на «Закончить попытку…», система ещё раз спросит: «Точно ли вы в этом уверены?». При нажатии на кнопку «Вернуться к попытке» вы возвращаетесь к тесту и можете вносить изменения, при нажатии на «Отправить всё и завершить тест» (рис. 6) система ещё раз удостоверится в вашем желании завершить тестирование (рис. 7). После ваши ответы будут отправлены, изменить ответ больше не получится.

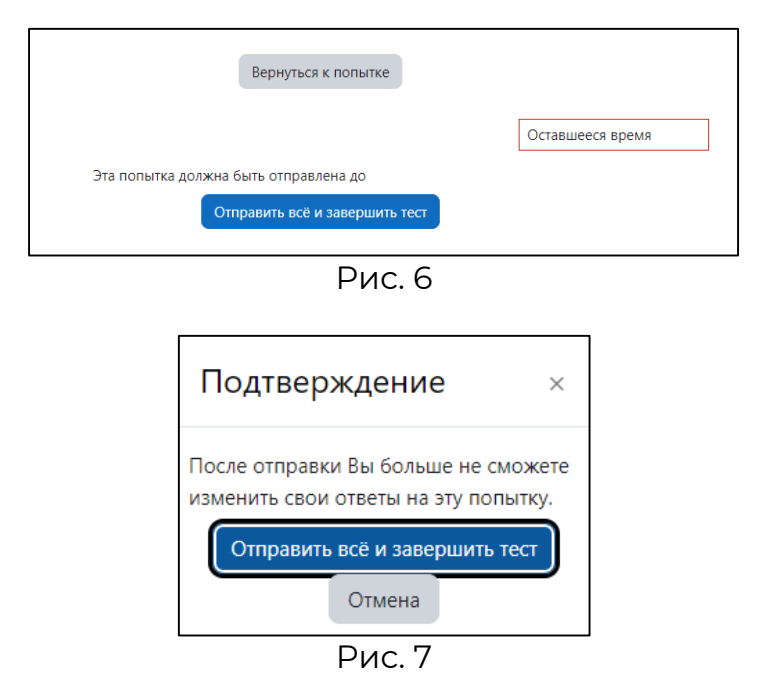

**РЕЗУЛЬТАТЫ ТЕСТИРОВАНИЯ БУДУТ ОПУБЛИКОВЫАНЫ НА ОФИЦИАЛЬНОМ САЙТЕ УНИВЕРСИТЕТА В ТЕЧЕНИЕ ТРЁХ РАБОЧИХ ДНЕЙ ПОСЛЕ СДАЧИ ЭКЗАМЕНА.**